# 初期設定のお願い(手順書)

南山大学オリジナルノートPCご購入ありがとうございます。 4月初旬にPCを学内で利用できるようにする為に、接続設定のガイダンスが実施されます。 ガイダンスに参加する前に、本資料に沿ってPCの初期設定を事前に済ませておく必要があります。 以下の手順に従って設定をお願いします。

# 目次

- 1) Windows11設定…P2
- 2) ウィルスバスタークラウドの削除・・・P12
- 3) WindowsUpdateの実行・・・P15
- 4) dynabookサービスステーションでの更新情報の確認・・・P18
- 5)Windowsの終了・・・P22
- 6)入学後のサポートについて・・・P20

※初期設定の実施中に困った場合は、下記までお問合せください。

dynabookあんしんサポート

固定電話からのご利用は0120-97-1048(通話料無料) 携帯電話・PHSからのご利用は0570-66-6773(通話料お客様負担)

受付時間9:00~19:00(年中無休)

#### **0.始める前に (かなり重要です)**

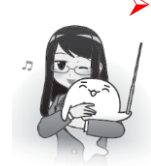

**電源投入前に、必ず電源コードと AC アダプタをパソコン本体に接続してください。**

購入直後の初期セットアップ時は、電源コードと AC アダプタをパソコンに接続しないと PC は起動しません。 ※セットアップが完了したらバッテリに充電されていれば AC アダプタをパソコンに接続しなくとも起動できます。

# **インターネット接続が必要です。インターネット接続ができる環境を確認してください。**

無線 LAN に接続する場合はあらかじめ無線 LAN ルーターの説明書などを参照してネットワーク名(SSID)やネ ットワークセキュリティキー(パスフレーズ)をメモしておいてすぐ確認できるよう手元に置いておいてください。 GCX83 の方はネットワーク名 (SSID) やネットワークセキュリティキー (パスフレーズ) が必要ない有線 LAN が 使用できるので LAN ケーブルで接続できる環境があるのであれば有線 LAN 接続で作業を行うのが簡単です。

# **Microsoft アカウントが必要です。**

すでにお持ちの場合は Microsoft アカウントのユーザー名とパスワードを準備してください。 Microsoft アカウントをお持ちでない場合は、セットアップの途中で新規に登録できます。 Microsoft アカウントを新規に登録するためには、使用できるメールアドレスが必要となりますので、メールアドレスを 準備してください。また、このメールアドレスには本人であることを確認するメールが届くことがあるので届いたメールが 確認できるようにしておいてください。

#### **1.Windows 11 設定**

0. 以下の図を参照してパソコン本体に電源コードとACアダプタを接続します。

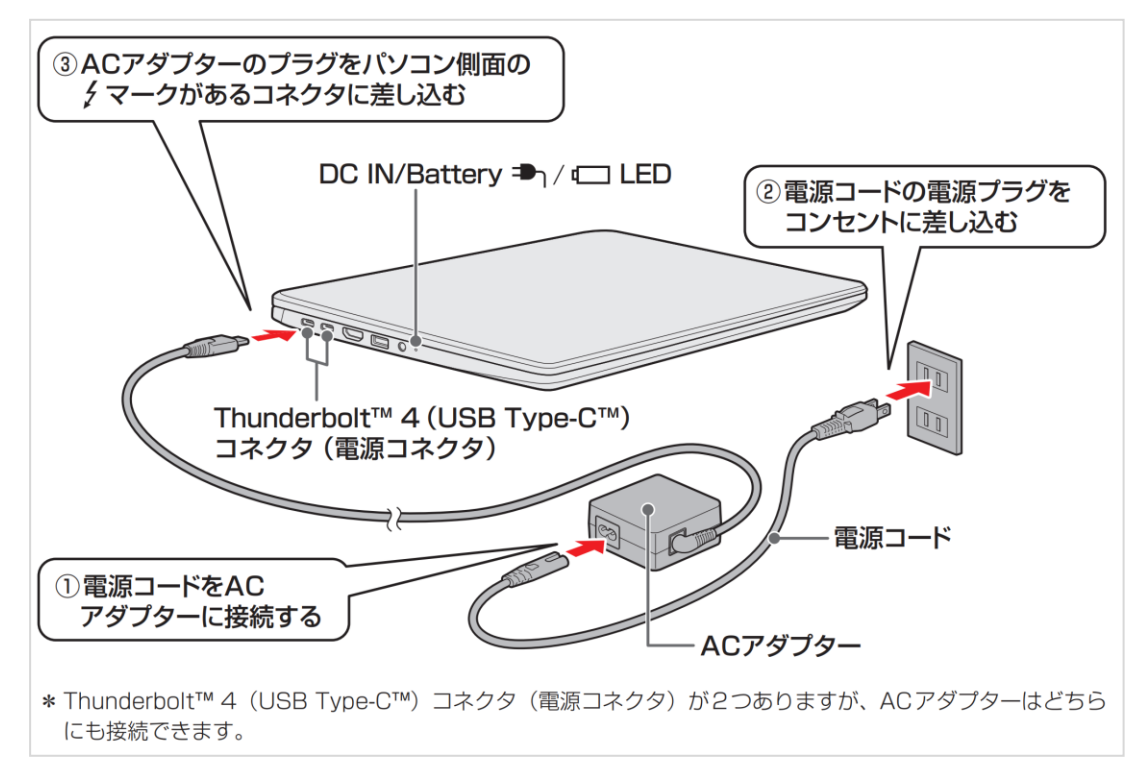

1. dynabookの電源ボタンを押して電源を投入します。しばらく待つと黒い画面に白抜き文字で

[  $\blacksquare$ • dynabook に表示された後、国または地域を指定します。

この時**音声ガイドが流れますのでご注意ください。**音量調節や音声ガイドが必要ない場合は画面右下のスピーカーア イコンをクリックしてボリュームコントロールを表示し音量バーをクリックして音量調節したり、ボリュームコントロールの左側の スピーカーアイコンをクリックするとミュート(消音)できます。 しばらく待つと次の画面に切り替わります。

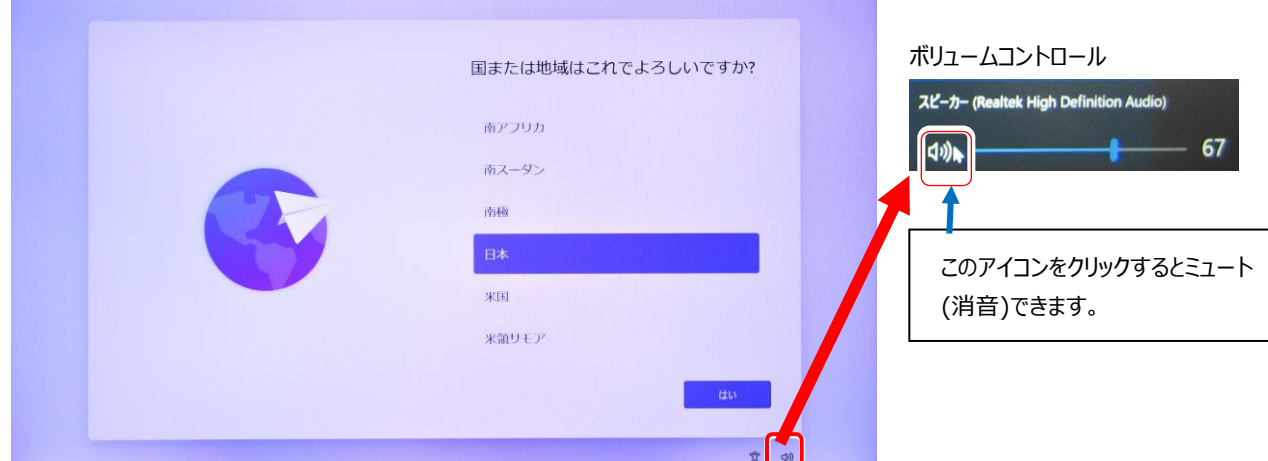

2. キーボードレイアウトは [Microsoft IME] でかまいませんので、そのまま「はい」をクリックします。 2つ目のキーボードの確認は [スキップ] をクリックして進めます。

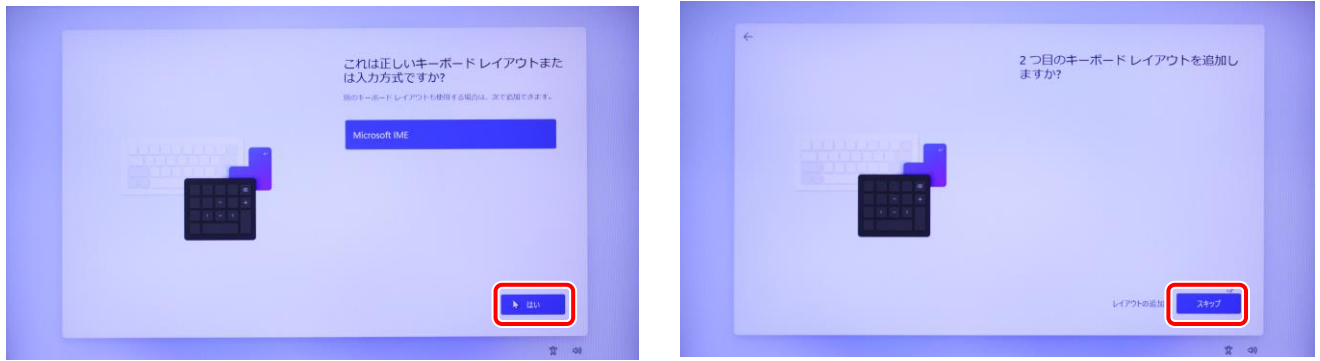

3. ネットワーク接続画面が表示されます。Windows11 では必ずネットワーク (インターネット) に接続しないと先に進め ません。

無線LAN (Wi-Fi) 接続を行う場合はネットワーク名 (SSID) とネットワークセキュリティキーが参照できるように準備 してください。有線LANで接続する場合はLANケーブルを準備してください。ここから少し難しくなりますが頑張りましょう。

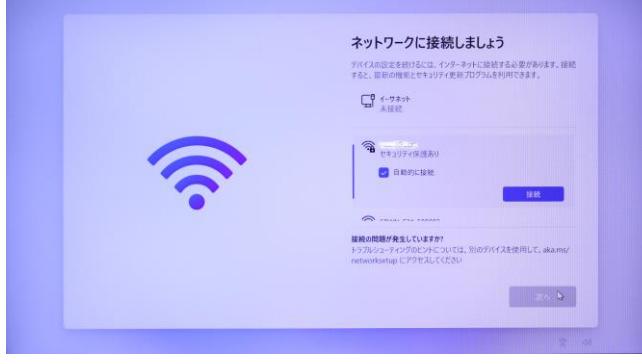

- ✔ 有線 LAN 機能を使ってネットワークへ接続する場合 →「3-1. 有線 LAN 機能を使ってネットワークへ接続 する場合」へ、
- ✔ 無線 LAN(Wi-Fi)機能を使ってネットワークへ接続す る場合

**→**「3-2. 無線 LAN(Wi-Fi)機能を使ってネットワー クへ接続する場合」へ進んでください。

3-1. 有線LAN機能を使ってネットワークへ接続する場合

GCX83にLANケーブルを使ってHUBやルーターに接続します。

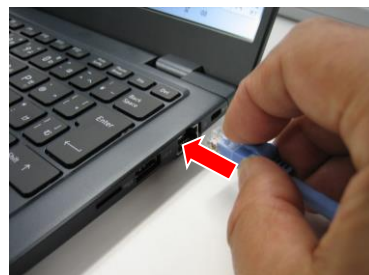

しばらく待つと一番上の[ネットワーク]が[接続済み]となったらネットワーク接 続は完了です、[次へ] をクリックして進めてください。

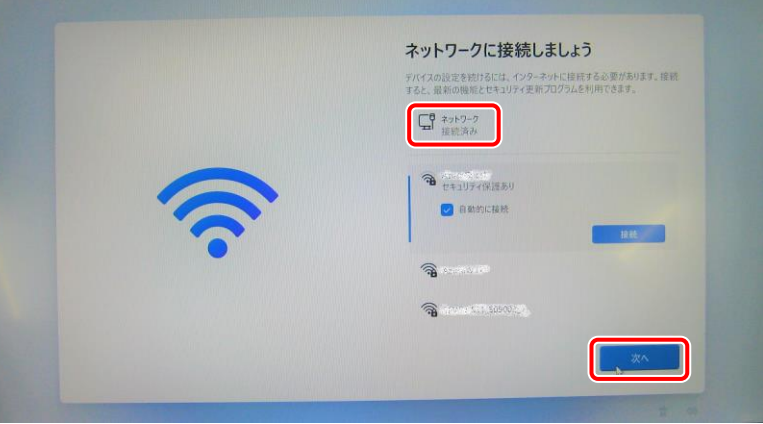

3-2. 無線LAN (Wi-Fi)機能を使ってネットワークへ接続する場合 あらかじめメモしておいたネットワーク名(SSID)と同じ項目をスクロールして探します。 探せたら、ネットワーク名 (SSID) を一回クリックすると [接続] ボタンが表示されますので [接続] ボタンをクリック します。

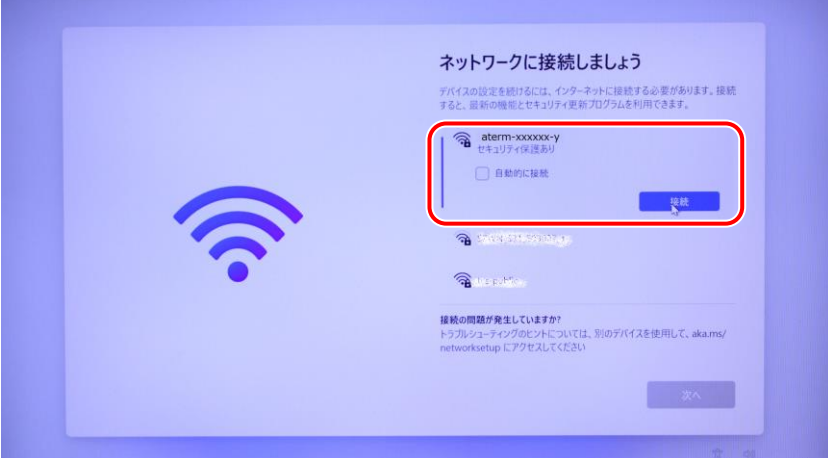

ネットワークセキュリティキーの入力ボックスが表示されるのであらかじめメモしておいたネットワークセキュリティキーを入力 します。ネットワークセキュリティキーが入力できたら[次へ]をクリックします。

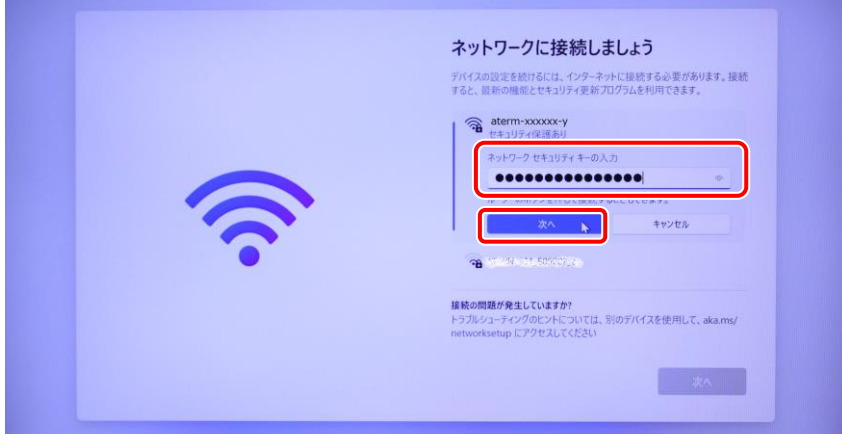

※どうしても接続できない場合は無線LANルーターなどを設定した方や管理者の方にご相談ください。

接続が正常にできれば右下の [次へ] ボタンがクリックできるようになりますので、[次へ] ボタンをクリックして作業を 進めます。

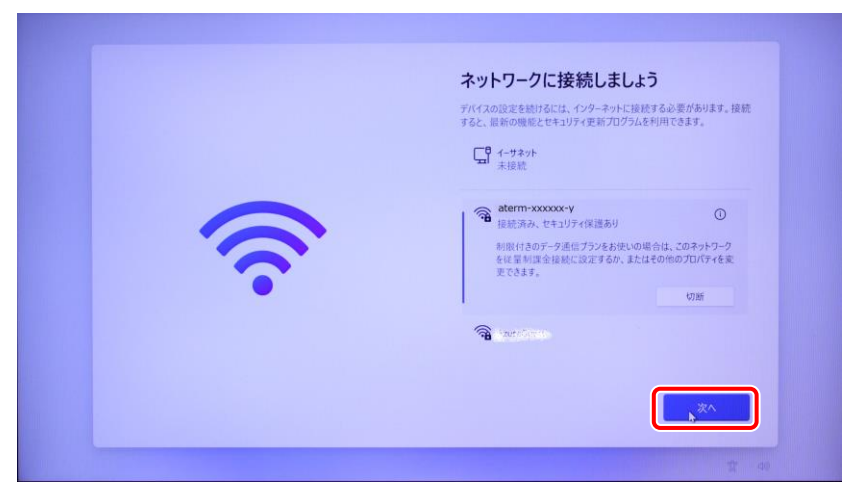

4. インターネットで基本的な更新項目が無いか確認が開始されアップデートが自動で開始されます。

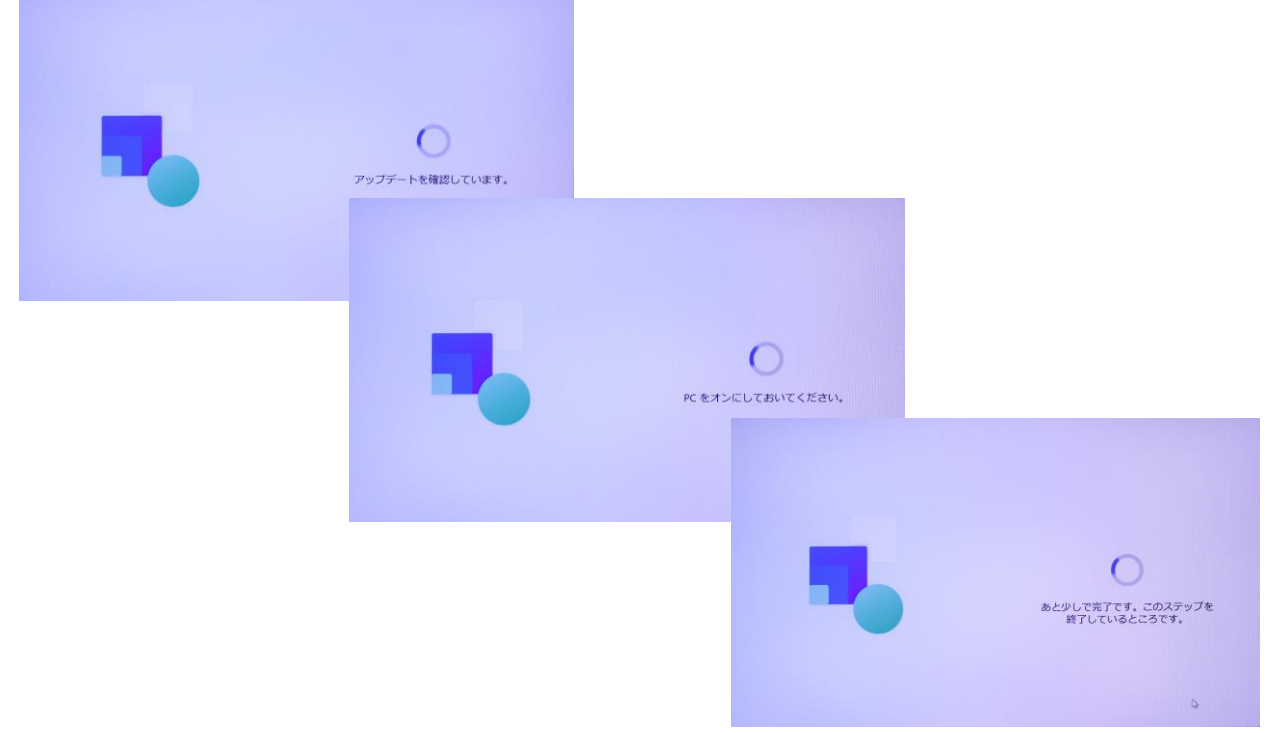

5. ライセンス契約に「同意」します。 [同意] をクリックしてください。 [同意] しないとWindowsは使用できません。

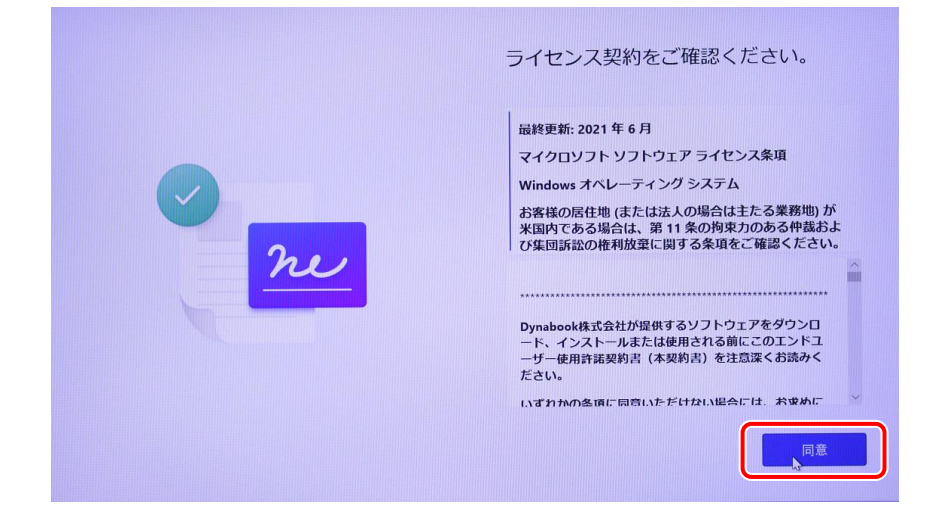

6. 「デバイスに名前を付けましょう」画面が表示されます。

ここでは [今はスキップ] をクリックします。

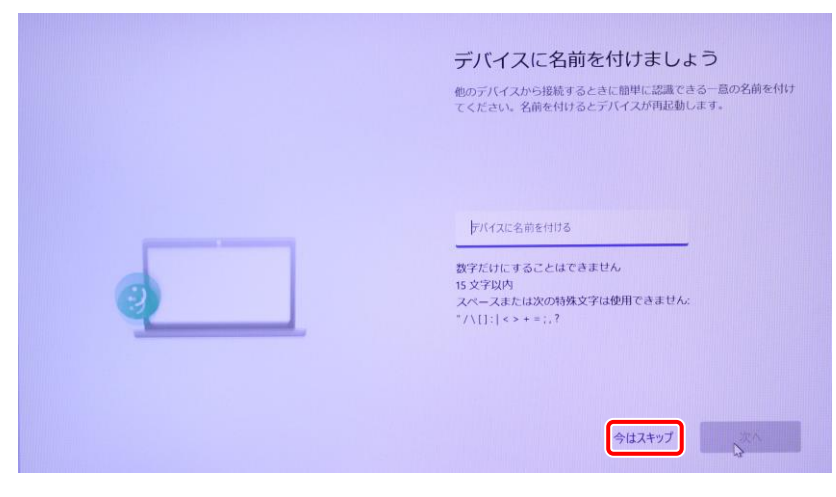

- 7. Microsoftアカウントのサインイン画面が表示されます。
	- ✔ 既存の Microsoft アカウントをお持ちの場合 →「7-1 既存の Microsoft アカウントをお持ちの場合」 進んでください。
	- ✔ 新規に Microsoft アカウントを作成する場合 →「7-2 新規に Microsoft アカウントを作成する場合」へ

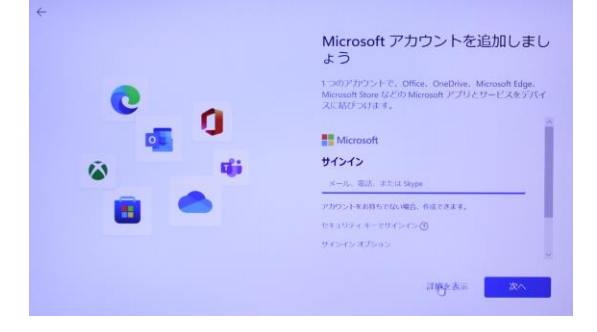

7-1 既存のMicrosoftアカウントをお持ちの場合

サインインにアカウントを入力して [次へ] をクリック、パスワードを入力して [サインイン] をクリックして「8. 顔認証 の画面が表示されます。」へ進んでください。

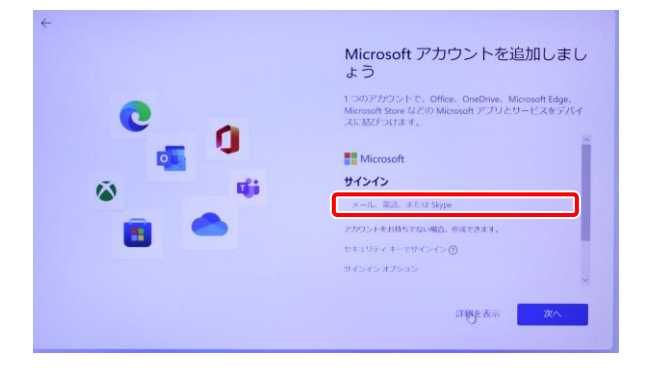

- 7-2 新規にMicrosoftアカウントを作成する場合
	- ② 「アカウントをお持ちでない場合、作成できます。」の [作成] をクリックします。

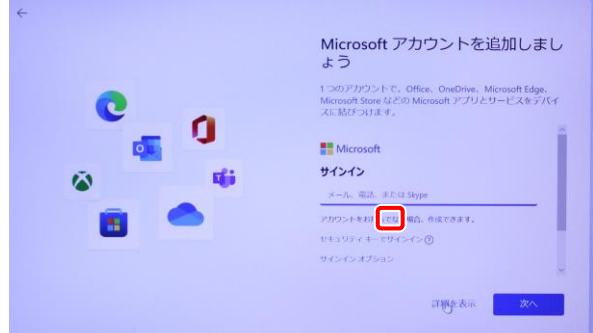

②メールアドレスを入力して [次へ] をクリックします。

ここに入力したメールアドレスにMicrosoftから本人であることを確認するメールが届く場合があります。

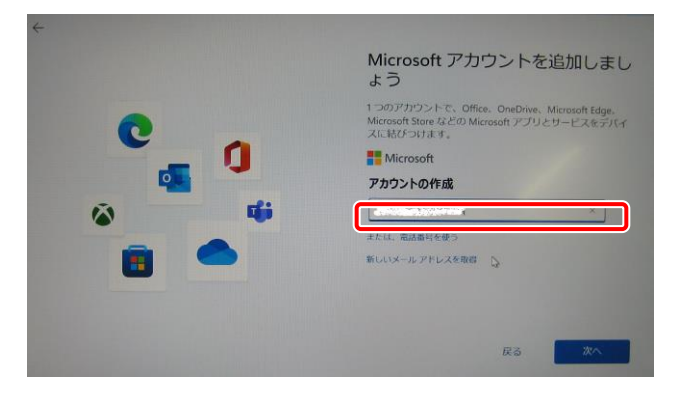

3Microsoftアカウントのパスワードを作成して [次へ] をクリックします。

Microsoftアカウントのパスワードは、大文字、小文字、数字、記号のうち2種類以上を含め、8文字以上で作 成してください。

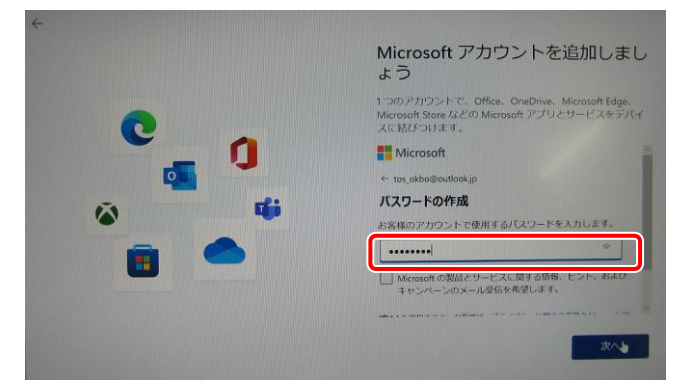

④名前を入力して[次へ]をクリックします。ここで入力した名前がWindowsで使用されます。

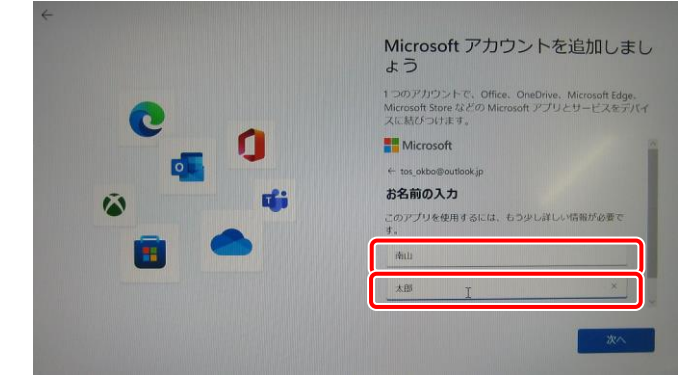

⑤国/地域と生年月日を選択して[次へ]をクリックします。

国/地域は [日本] が選択されているのを確認して、下にスクロールすると生年月日の項目が表示されます。

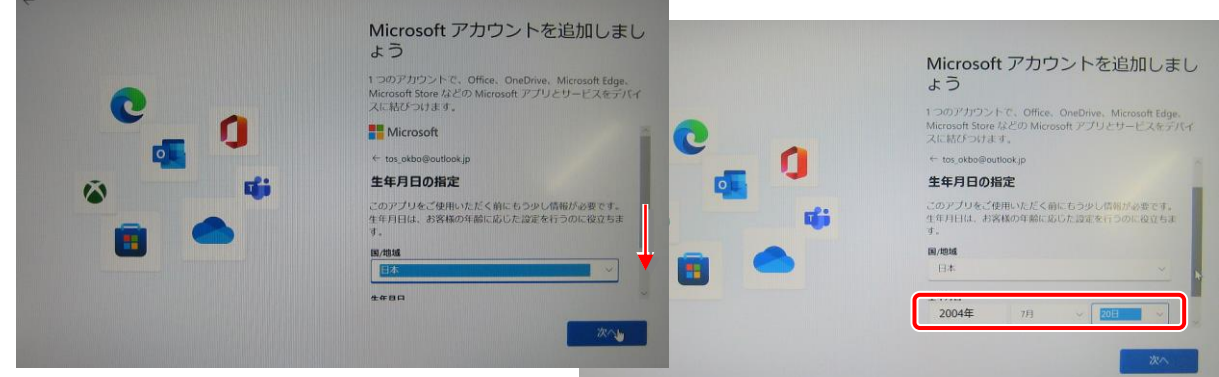

⑥コードを入力する画面が表示された場合は、受信したコードを入力して、[次へ]をクリックします。 Microsoftから届いたメールに記載されているセキュリティコードを入力してください。

8. 顔認証の画面が表示されます。

今は必要ありませんので [今はスキップ] をクリックします。

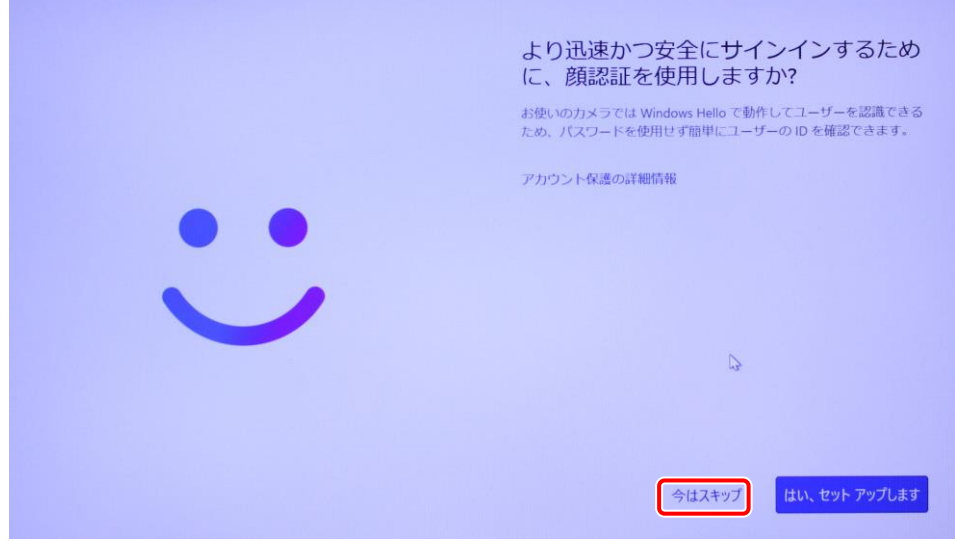

9.[PIN]を作成します。

[PIN]の作成をクリックして [新しいPIN]、[PINの確認]に、同じPIN (4文字以上の数字) を入力して 「OK] をクリックします。

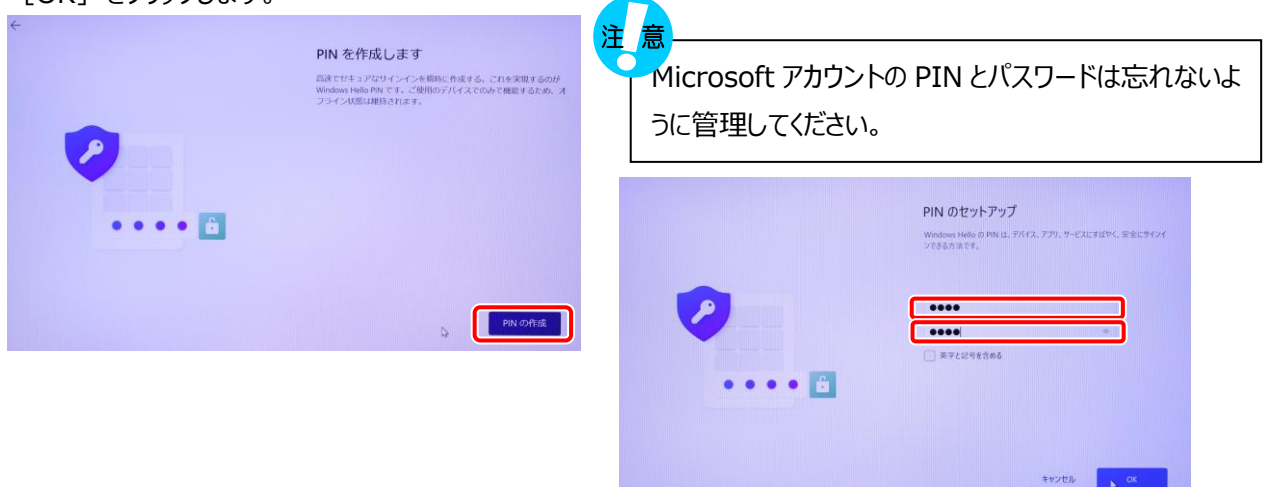

10. 「では、始めましょう!」画面が表示されたら [新しいデバイスとして設定する]を選択(クリック)して [次へ]をクリ ックします。

※この画面は表示されない場合もあります。

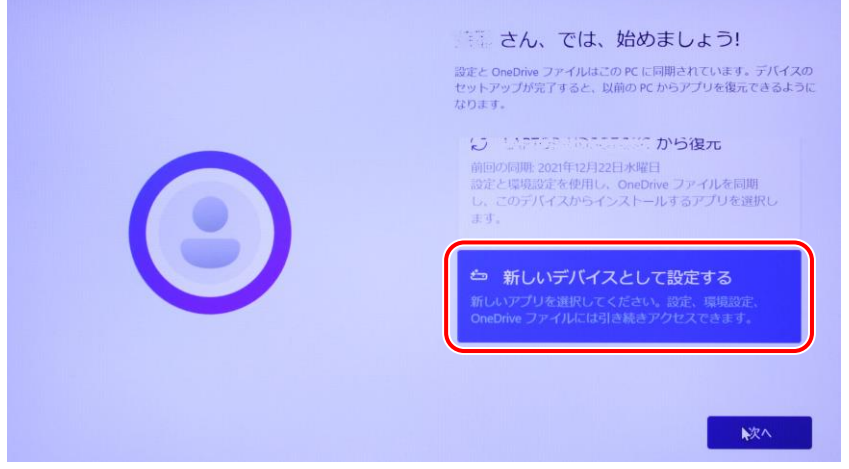

10. 「デバイスのプライバシー設定の選択」

「デバイスのプライバシー設定の選択」の画面ではそのまま [次へ] を数回クリックしながら確認し、[同意] をクリックし ます。

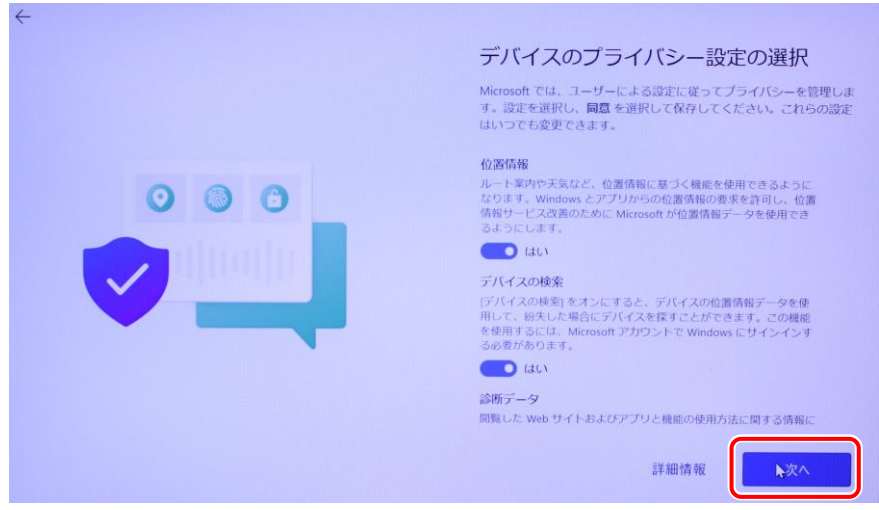

11. 「エクスペリエンスをカスタマイズしましょう」

「エクスペリエンスをカスタマイズしましょう」では [スキップ] をクリックします。

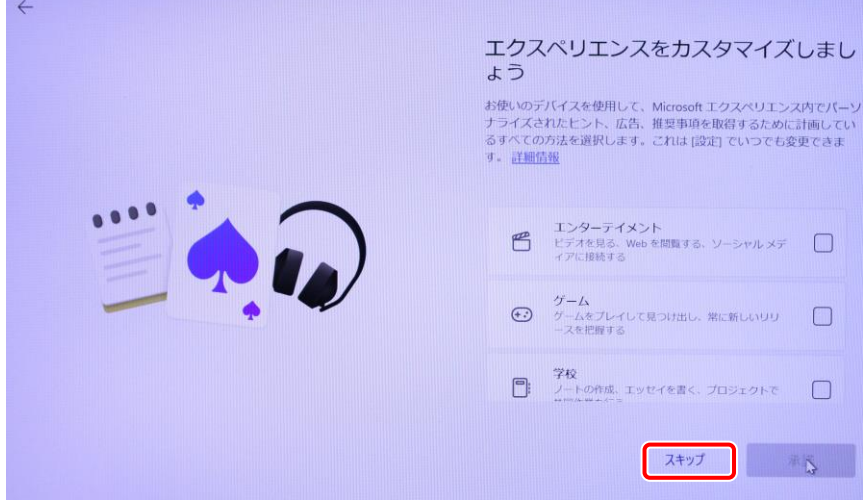

12. 「100作品以上の高品質のPCゲームをPC Game Passでプレイしましょう」 今は必要ありませんので、[今はしない]をクリックします。

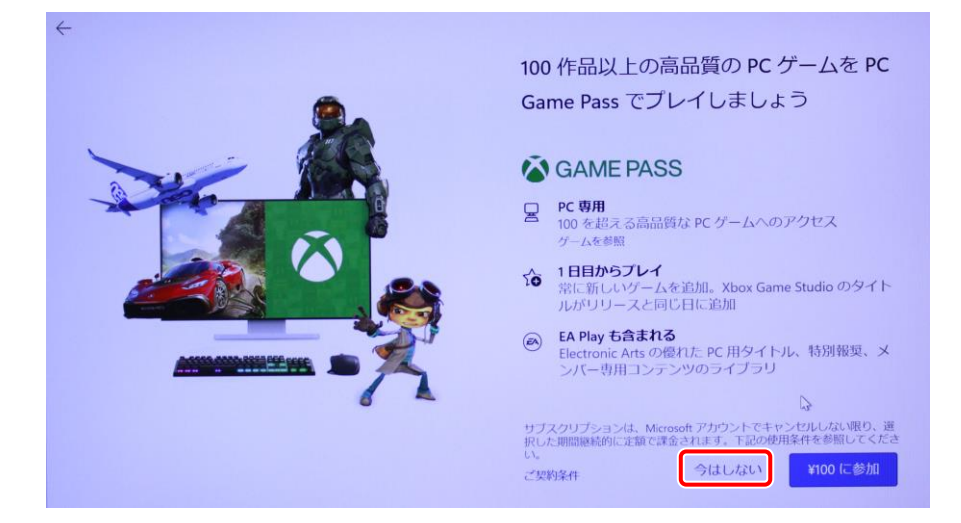

#### 13. 「情報提供・サービスのご案内」

ここでは何も入力せずにそのまま [次へ] をクリックします。

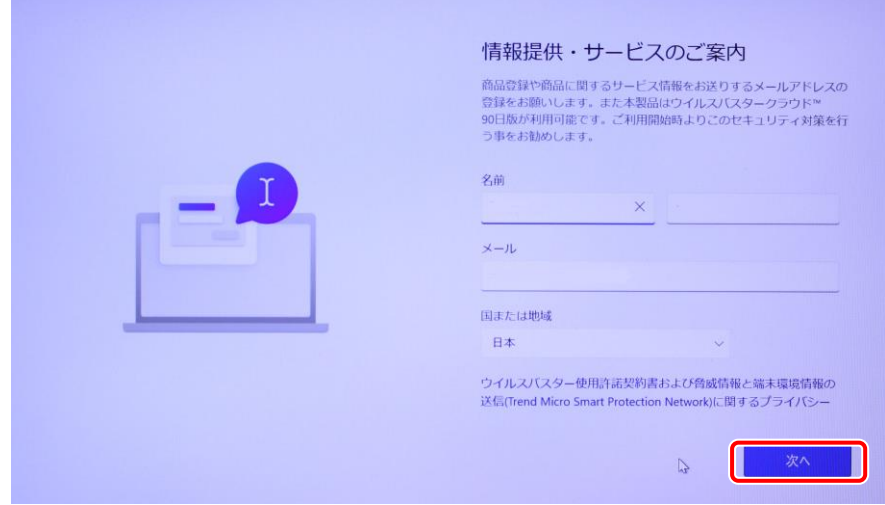

14. 「情報提供・サービスのご案内」

次の「情報提供・サービスのご案内」ではウィルスバスターは使いませんので、ウィルスバスターは使用しませんのでチェックを 外します。

[使用許諾契約に同意しウイルスバスター~ ] の <mark>レをクリックし、レ点を外してしてください。</mark>

[使用許諾契約に同意しウイルスバスター~ ] のレをクリックしレ点が外れたことが確認できたら [次へ] ボタンをクリッ クしてしばらく待ちます。

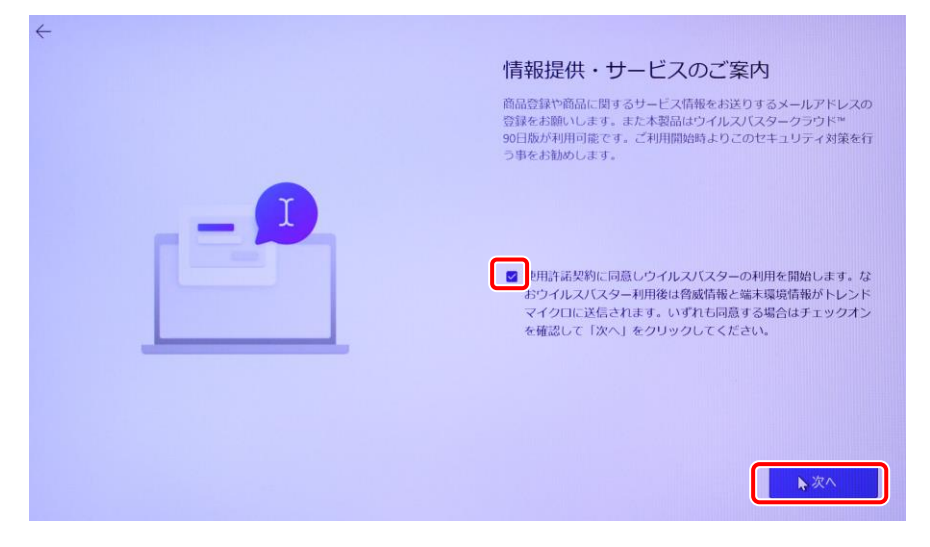

13. Windowsの初期設定の完了

これまでの操作により各種設定が行われ、Windowsのセットアップが終了すると下記のようなスタート画面が表示されま す。

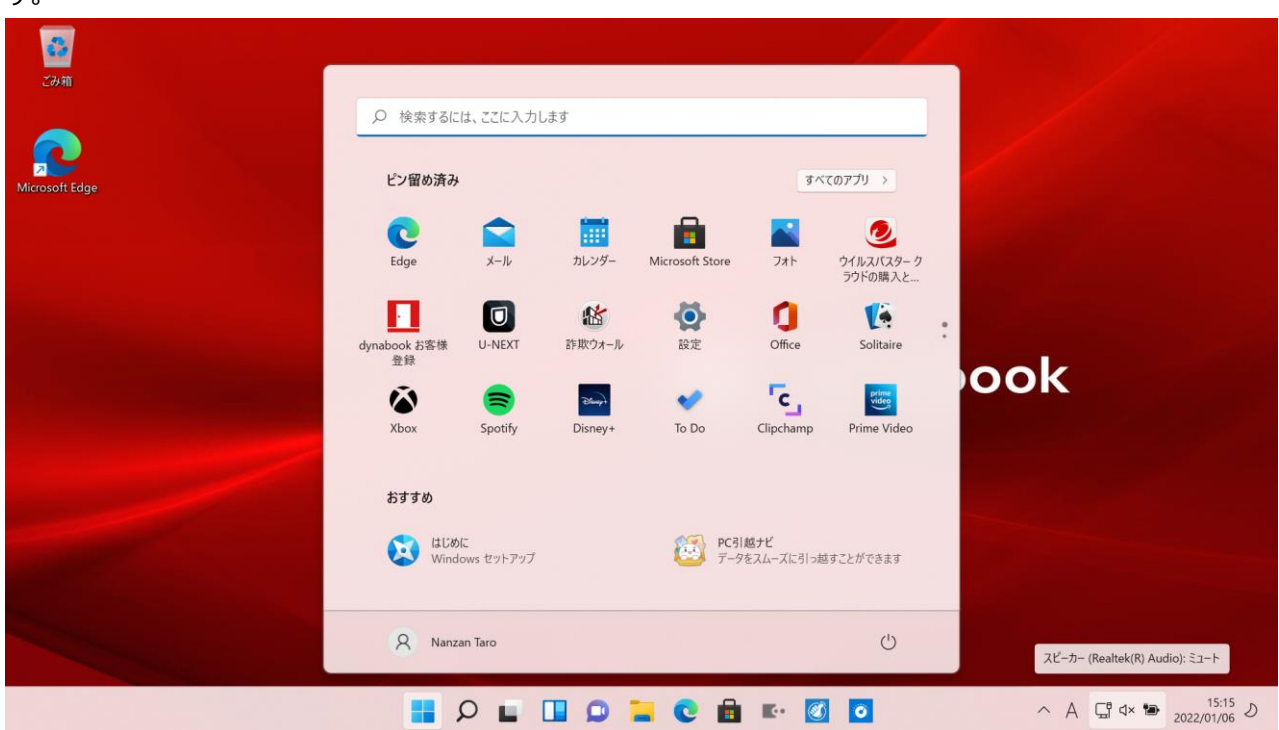

※ウィルスバスター クラウドの画面が表示された場合は、右上の [X] をクリックしてウィルスバスター クラウドの画面を閉じ て、[スタート]ボタンをクリックしてください。

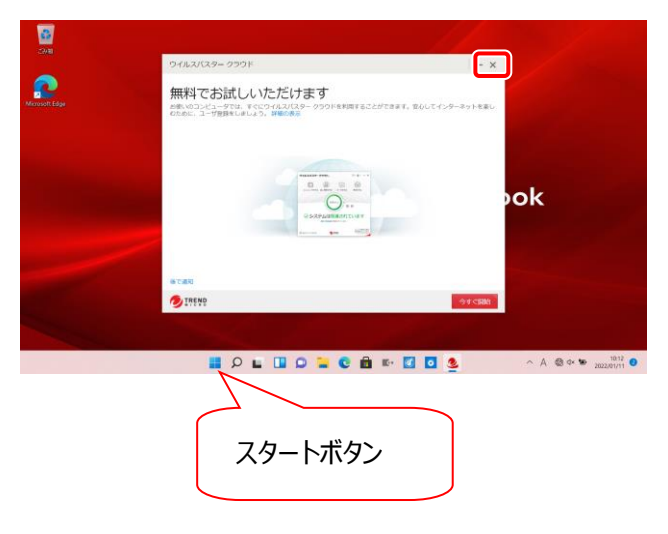

#### **2.ウィルスバスタークラウドの削除**

1. 学校指定のウィルス駆除ソフトを使用するのでウィルスバスターは削除します。 セットアップに引き続き表示されている画面の[すべてのアプリ]をクリックします。

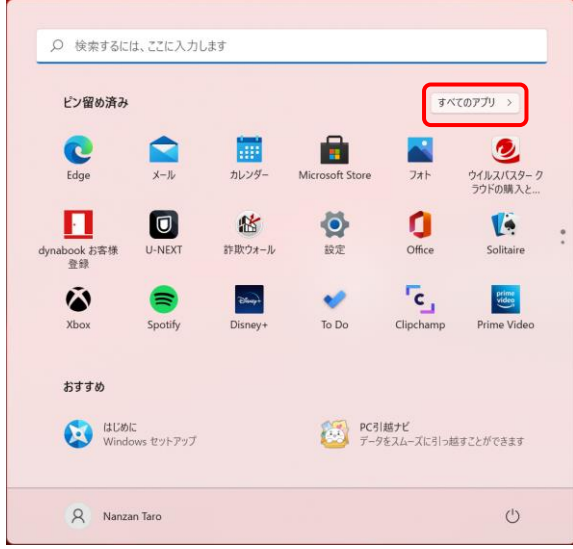

2. 下スクロールして [ウィルスバスタークラウド]メニューをクリック、 [トレンドマイクロ サポートツール]を順にクリックします。 ユーザアカウントコントロールの画面が表示されたら [はい]をクリックします。

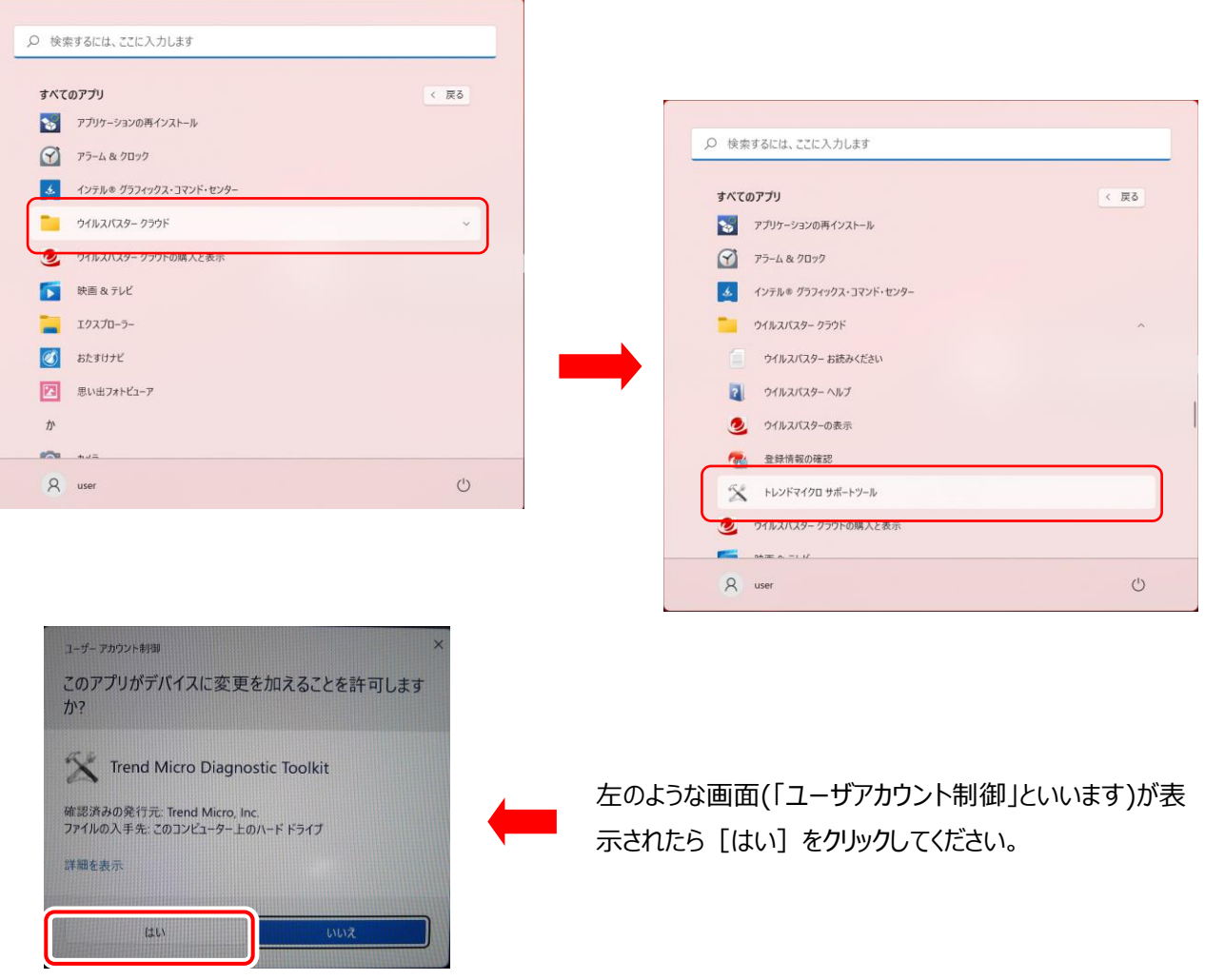

3. [トレンドマイクロ サポートツール]の画面化表示されるので [アンインストール]タグをクリックして [1.ソフトウェアのアン インストール]ボタンをクリックします。

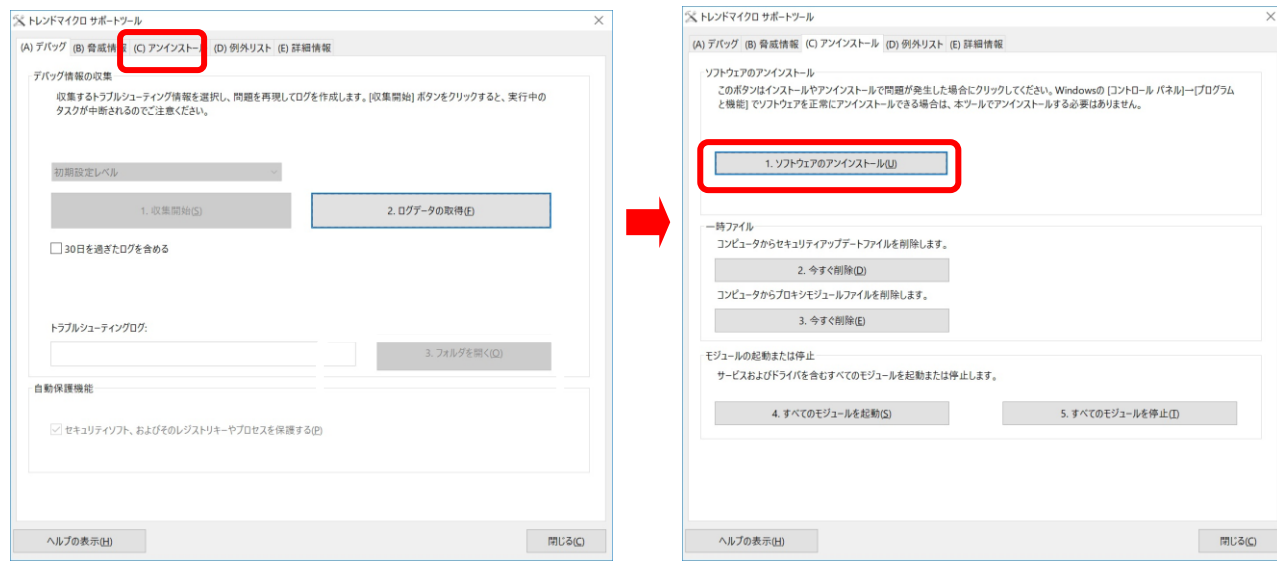

確認メッセージが表示されるので [はい]ボタンをクリックするとソフトウェアのアンインストールが開始されます。

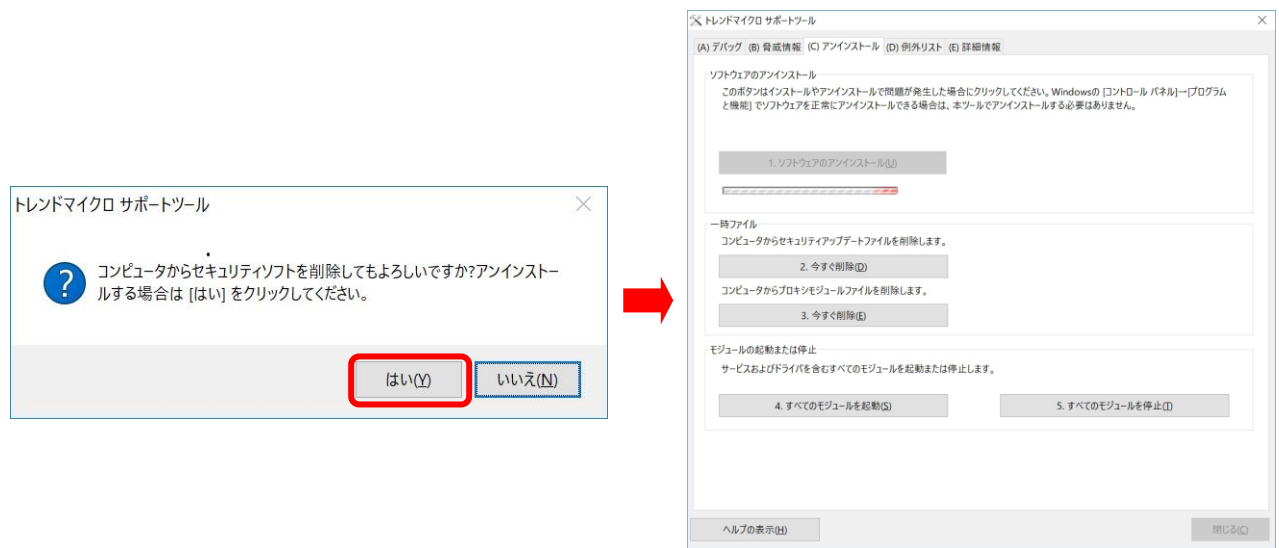

4. ウィルスバスタークラウドの削除が完了すると [正常に完了しました]と表示されるので [今すぐ再起動]ボタンをクリックし て再起動を行います。

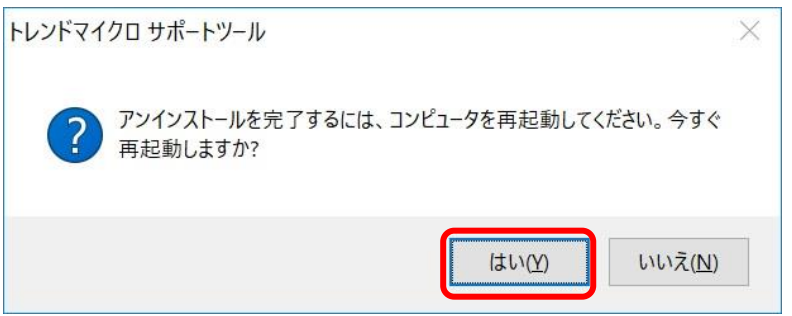

5. 再起動が完了したらスタートボタンをクリック、[すべてのアプリ]をクリック、下にスクロールして [ウィルスバスタークラウ ド]メニューがないことが確認できたら完了です。

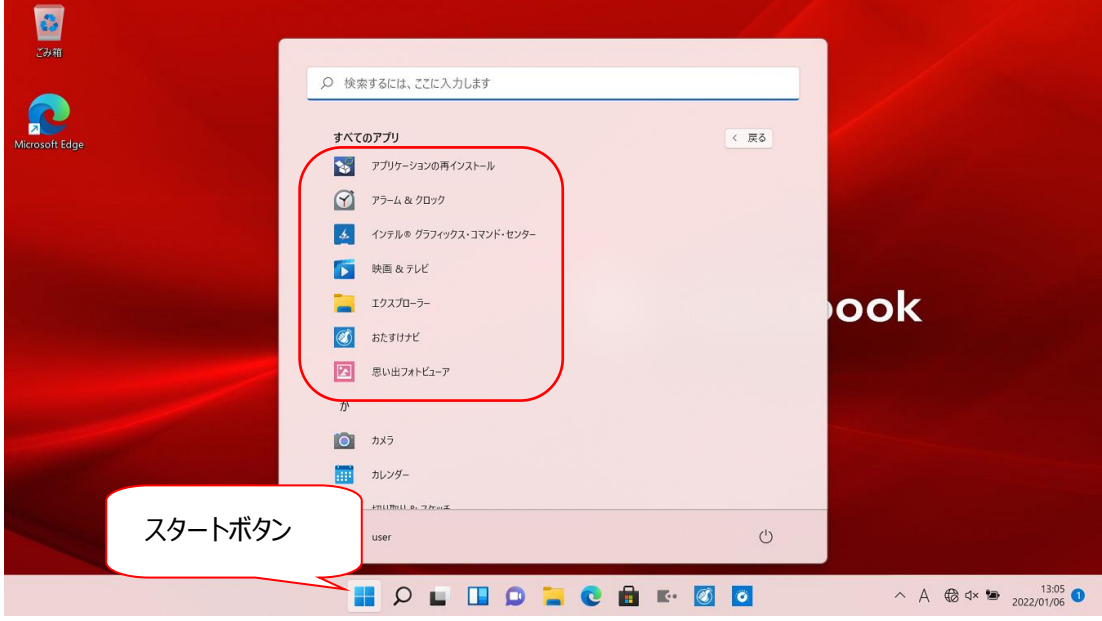

### **3.Windows Updateの実行**

Windows Updateは自動的に行われますが、(設定によりますが)予期しない時間に開始され非常に時間がかかるこ とがあります(数時間かかることもあります)。

授業でパソコンを使用しようとしてパソコンを起動したときにWindows Updateが始まるとパソコンが授業で使用できなくな ることもありますので自宅でWindows Updateを済ませておいてください。

#### **始める前に以下の注意事項を確認してください。**

- **●作業中のアプリケーションはすべて終了します。 作成中のファイルがある場合は、ファイルを保存します。**
- **•Windows Updateは、インターネットを経由してアップデートを行います。 インターネットに接続した状態で実行してください。**
- **•Windows Updateは、インストールするプログラムや環境によって時間がかかる場合があります。時間は余裕を もってWindows Updateを始めてください。**
- **•Windows Updateの実行中は、再起動したり電源を切ったりしないでください。 再起動のメッセージが表示されたとき以外に、再起動したり電源を切ったりすると、Windowsが起動しなくなる可 能性があります。**
- 3-1. タスクバーの検索アイコン (虫眼鏡アイコン) をクリックして検索ウィンドウを開きます。

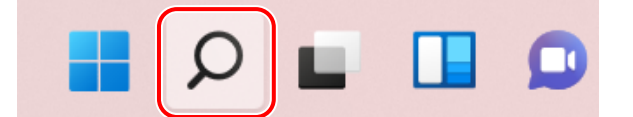

3-2 検索ボックスに [Windows Update]と入力します。 [Windows Updateの設定]が表示されるので [Windows Updateの設定]をクリックします。

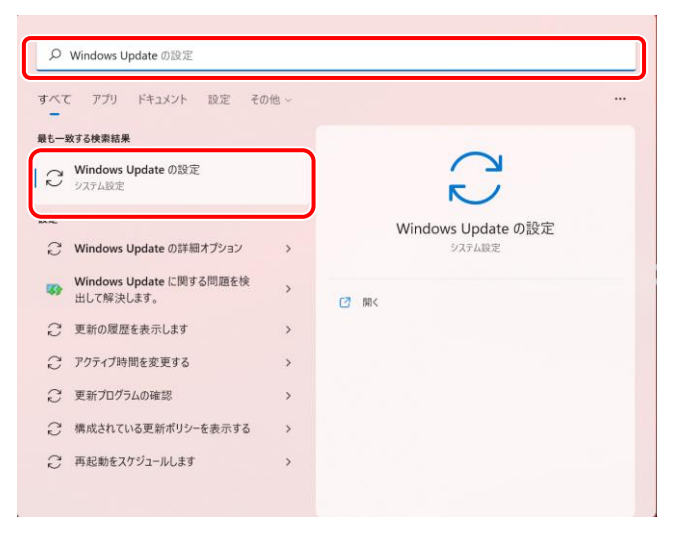

3-3. パソコンの状態に応じて、メッセージが表示されます。以下の画面のように [今すぐダウンロード] ボタンがグレイでクリ ックできない状態になっている場合は、更新作業の準備が進行中ですので、青い[今すぐ再起動する]、[更新プログ ラムのチェック]、[今すぐダウンロード]ボタンのいずれかに変わるまで待ちます。

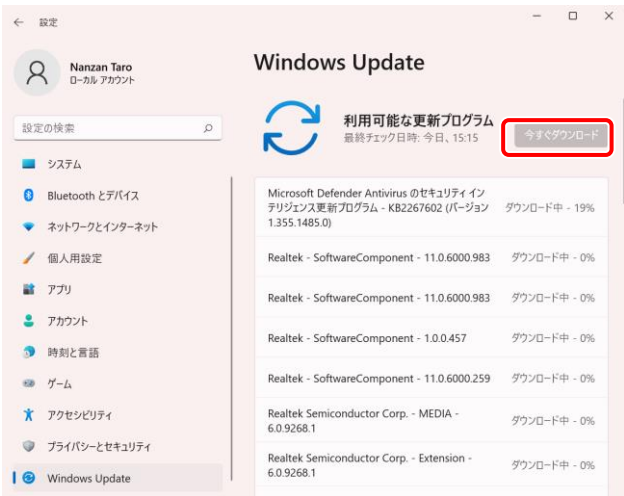

3-4 青い[今すぐダウンロード]ボタンに変わった場合、青い[今すぐダウンロード]ボタンをクリックします。 更新プログラムのダウンロード・インストールが始まります。

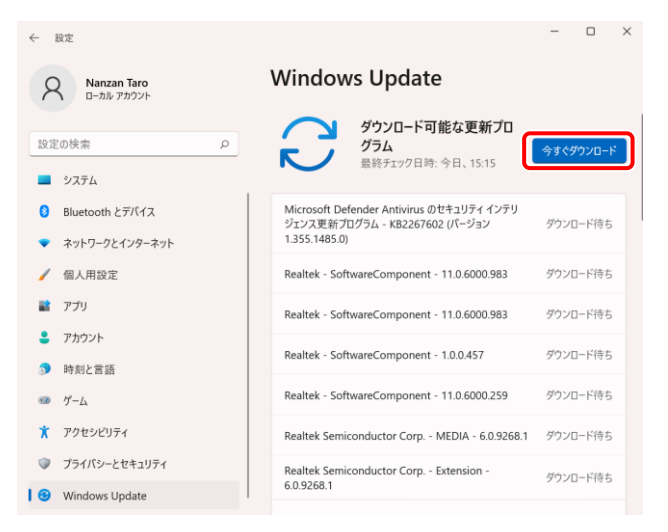

3-5 青い [今すぐ再起動する]ボタンの場合、青い [今すぐ再起動する]ボタンをクリックして再起動します。 再起動後、本章3-1~の作業を再度確認して実行してください。

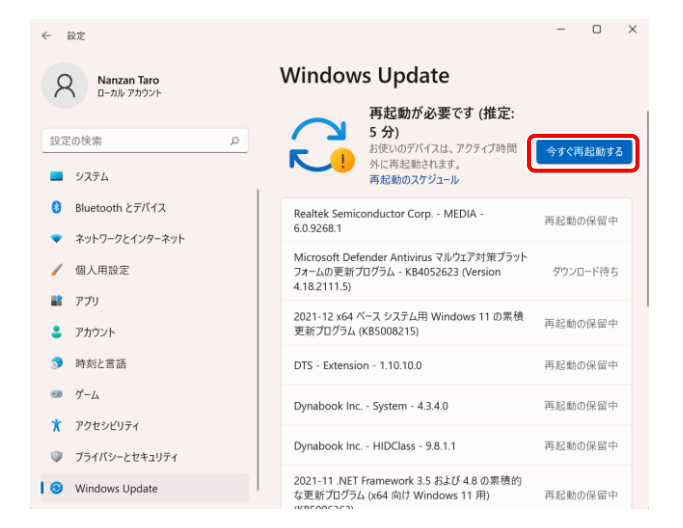

3-6 [更新プログラムのチェック]ボタンの場合、念のためもう一度 [更新プログラムのチェック]ボタンをクリックしてください。 再度、[最新の状態です。最終確認日時:今日、hh:mm]と表示されていればWindows Updateは完了です。

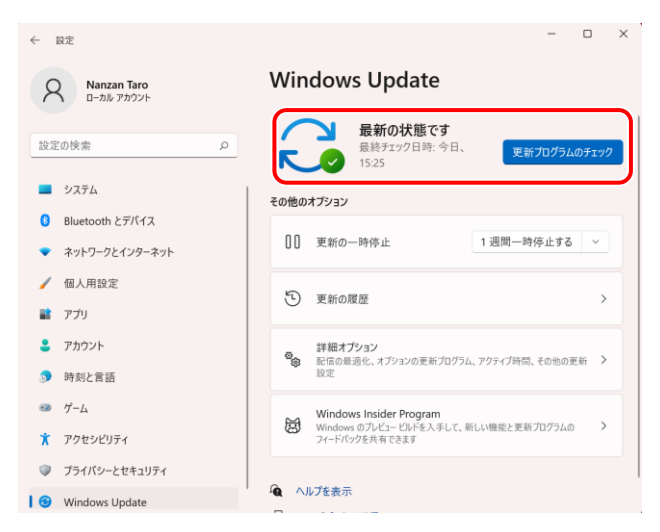

#### **4.dynabook サービスステーションでの更新情報の確認**

WindowsUpdate に引き続いて dynabook PC 用の、アプリやドライバーなどの更新モジュールの更新情報を確認し、更新モ ジュールがある場合は更新を実施します。更新情報の確認は「dynabook サービスステーション」というアプリを使用して簡単に行 えます。

1. 「dynabookサービスステーション」を起動するために [スタート] ボタンクリック、 [すべてのアプリ]を順番にクリックします。

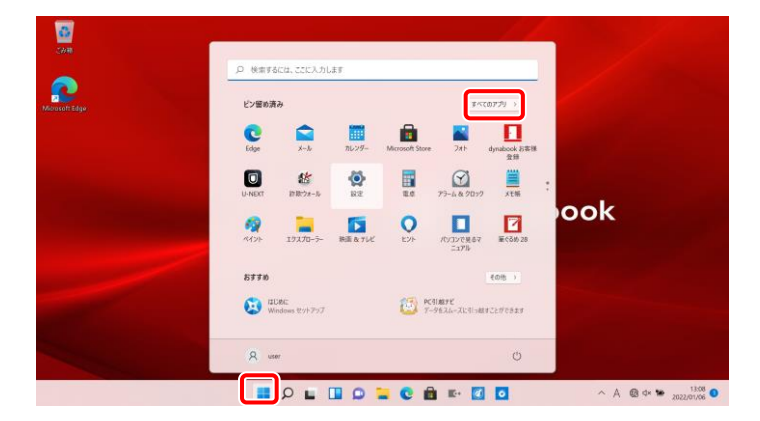

2. 下にスクロールして [dynabook サービスステーション]をクリックします。

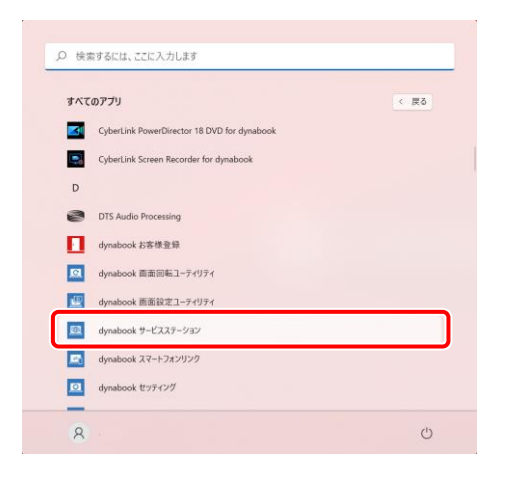

3. 「dynabook サービスステーション」が起動します。 [ソフトウェアのアップデート (更新)] をクリックします。

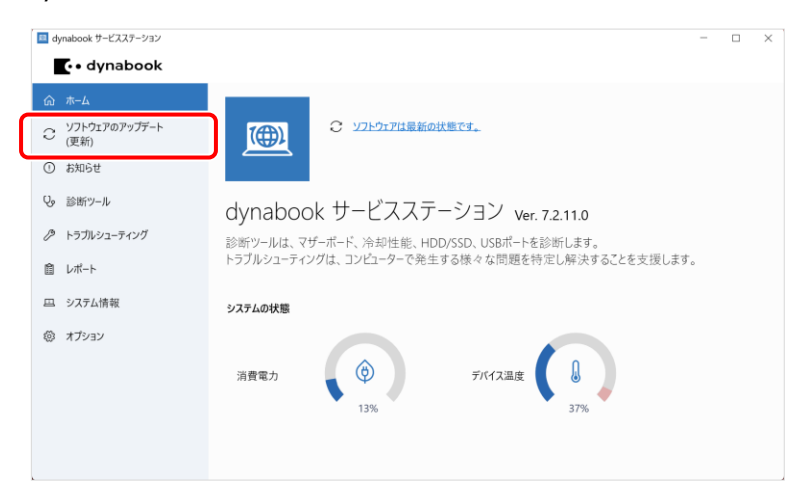

4.「ソフトウェアのアップデート(更新)」画面が表示されます。提供されているアップデートモジュールを確認する場合は、[すべ てのアップデートを確認]をクリックします。

![](_page_18_Picture_46.jpeg)

更新が必要ない場合は「ソフトウェアのアップデート (更新) がありません。」と表示されるので、右上の [×] ボタンをクリック して閉じて、本書21ページのミュートの解除を行ってください。

![](_page_18_Picture_47.jpeg)

5. アップデートモジュールを検出すると、一覧表示されます。検出された更新モジュールの[∨]をクリックします。

![](_page_18_Picture_48.jpeg)

6. 選択したモジュールの詳細(更新日、バージョン、ダウンロードサイズ、内容など)を確認することができます。内容の改善点、 注意事項、アップデート手順などをご確認ください。

![](_page_18_Picture_49.jpeg)

7. [ダウンロード] をクリックして行使を行います。

![](_page_19_Picture_51.jpeg)

8.ダウンロードが開始します。しばらくお待ちください。

![](_page_19_Picture_52.jpeg)

9.ダウンロードが完了すると、インストール画面が表示されます。アップデートモジュールによってインストールする手順が異なります。 手順9で確認したアップデート手順にそってインストールを行なってください。

![](_page_19_Picture_5.jpeg)

10. インストールが完了しましたら、右上の [×] をクリックして閉じます。

![](_page_19_Picture_53.jpeg)

#### **補足:PC 使用中に通知が表示された場合**

「dynabook サービスステーション」は、スタートアップアプリとして設定されています。手動で [すべてのアップデートを確認] をクリックしなくても、バックグラウンド上で動作し、アップデートモジュールを検出すると、通知でお知らせします。 この通知をクリックすると、「dynabook サービスステーション」の「ソフトウェアのアップデート(更新)」画面が表示され、すぐに インストールすることができます。

![](_page_20_Picture_70.jpeg)

![](_page_20_Picture_3.jpeg)

# **【ご参考**】6.Windowsの終了

パソコンの電源を切る正しい手順を覚えましょう。 間違った操作を行うと、パソコンが故障したり、大切なデータを失うおそれがあります。

![](_page_21_Picture_2.jpeg)

- ① スタート ボタンをクリックし、スタートメニューを表示させます。
- ② [(1)] (電源) をクリックします。
- ③ 表示されたメニューから[シャットダウン] をクリックします。 Windows を終了した後、PC の電源が自動的に切れます。

![](_page_21_Picture_6.jpeg)

#### その他の選択肢について

[(')] (電源) をクリックしたとき PC の状態によりいくつかのメニュー項目が表示される場合があります。

![](_page_21_Figure_9.jpeg)

**・ スリープ** 作業を中断したときの状態をメモリに保存する機能です。次に電源スイッチを押すと、状態をすばやく 再現することができます。 スリープ中でもバッテリを消耗しますので、作業の中断中にバッテリの残量が少なくなった場合などは、 それまでの作業内容は消失します。AC アダプタを取り付けて使用することを推奨します。

#### **・ 更新してシャットダウン**

自動的に Windows の更新プログラムが適用されています。Windows の更新プログラムを適用して 電源を切断します。

**・ 更新して再起動**

自動的に Windows の更新プログラムが適用されています。Windows の更新プログラムを適用して 再起動を行います。

**・ 再起動** Windows を終了したあと、すぐにもう一度起動することです。 パソコンの設定を変えたときやスムーズに動かなくなってしまったときなどに行います。

④グレイの保護布をキーボードにのせて、ディスプレイを静かに閉じます。

電源コードのプラグをコンセントから抜き、AC アダプタをパソコンからはずします。

AC アダプタから、電源コードをはずします。

ディスプレイを強く閉じると衝撃でパソコン本体が故障する場合があります。

#### **7.入学後のサポートについて**

![](_page_22_Figure_1.jpeg)

# ■落とした・ぶつけた等の使用者の過失による故障は動産保険での修理となります。

保険での修理は、保険の申請書類が必要となります。(書類はNES南山大学店にございます。) 申請書作成には、印鑑が必要となりますので、念のため修理依頼時に印鑑を持参ください.